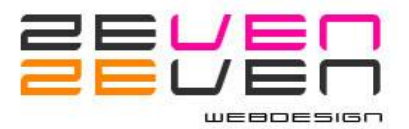

### **Handleiding Word Press voor de bewoners Westerkaap 1**

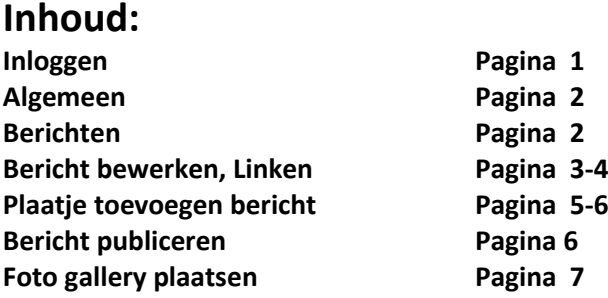

**Om een bericht te plaatsen op de "Van bewoners voor bewoners"pagina moet u zich eerst registreren. Met de inlog kunt u inloggen en heeft u toegang in de admin.**

### **INLOGGEN**

Inloggen op de website [http://www.westerkaap1.nl](http://www.westerkaap1.nl/wp-admin/edit.php) via het menu item "Inloggen leden en huurders" en registreer. Bij een volgend bezoek kan je met je inlognaam en wachtwoord meteen inloggen.

#### Vervolgens kom je in het **Dashboard** .

Bovenaan staat Westerkaap 1, dan kan je terug naar de site.( zie ook Algemeen) Links het menu hier zie "Media", "Bewoners" en "Gebruikers | Je profiel"staan. Rechtsboven je inlognaam, klik op het driehoekje en dan zie je de mogelijkheid om uit te loggen.

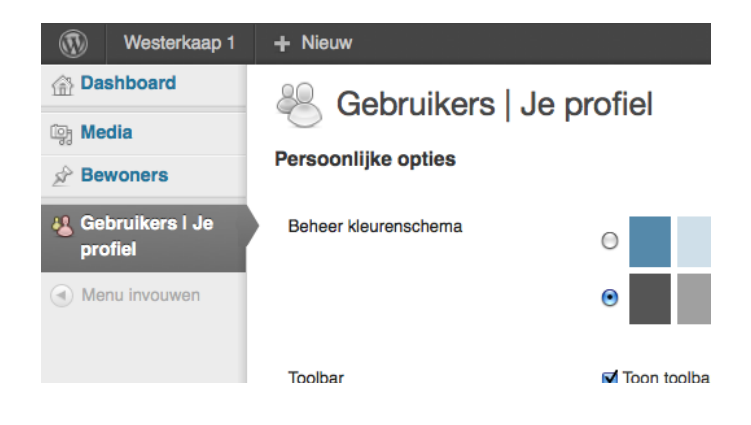

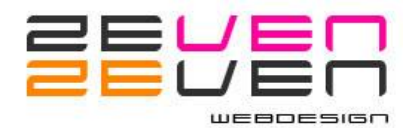

## **ALGEMEEN**

### **Uitleg bovenbalk:**

Je ziet op het plaatje hieronder de knop "Westerkaap 1" staan, hiermee kan je snel naar de website en ook weer terug naar het dashboard. Deze balk is altijd zichtbaar als je ingelogd bent. Met de "+ Nieuw " knop kan je meteen een bericht aanmaken of een plaatje uploaden, dit kan ook via het menu links "Bewoners" en plaatjes met de "Media" knop.

Bij "Gebruikers"kan je je eigen profiel aanpassen.

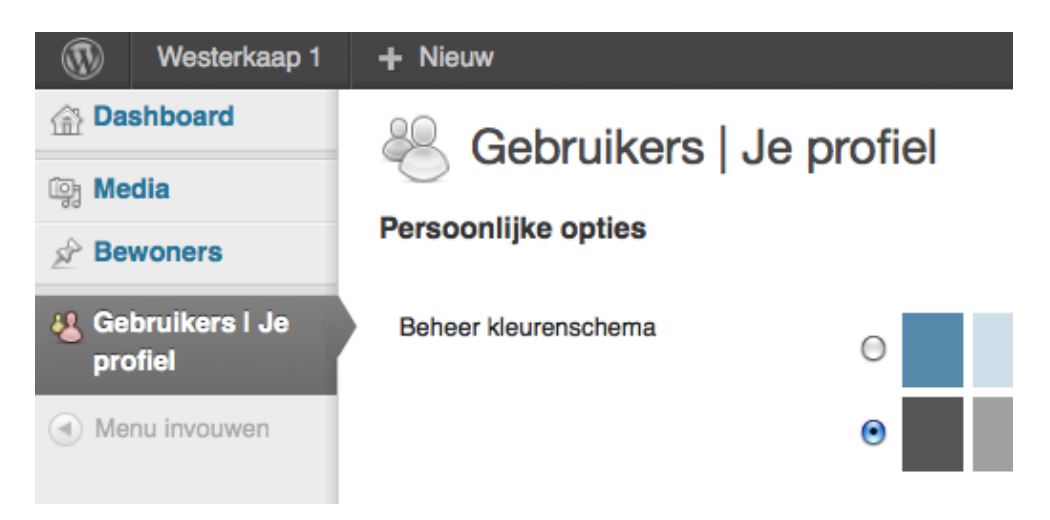

### **Berichten toevoegen.**

Ga naar "Bewoners"of via de "+ Nieuw" knop

Daar zie je een lijst van je eigen berichten. Je kan alleen je eigen berichten bewerken en verwijderen.

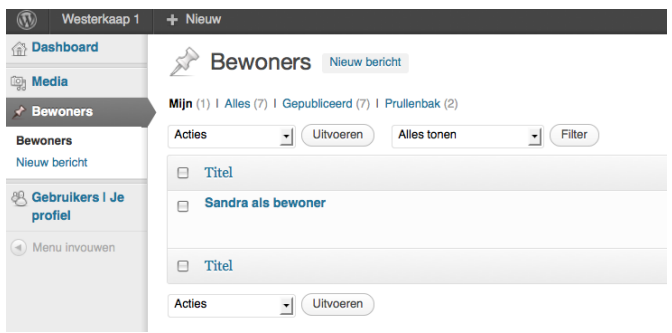

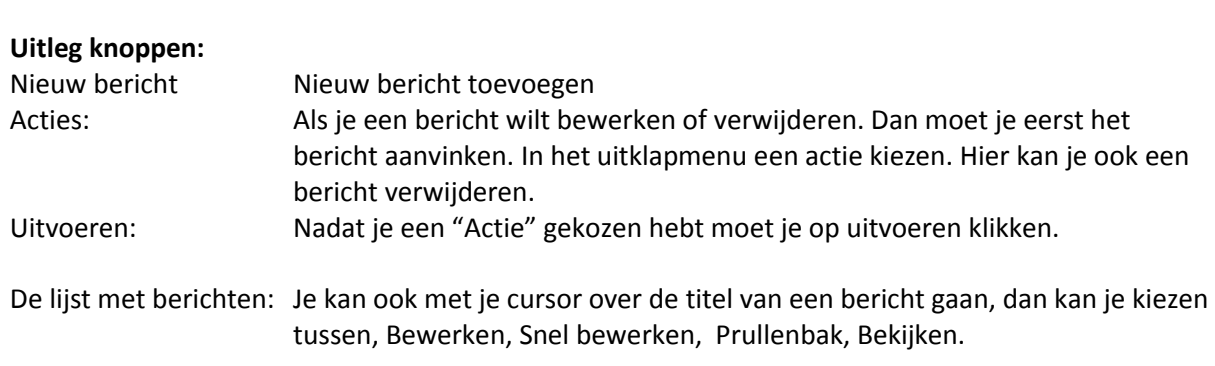

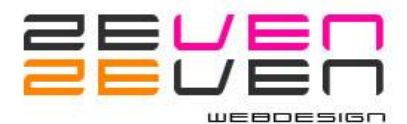

### **Bericht bewerken**

Klik op 1 van de berichten, of nieuw bericht als dit je eerste bericht is.

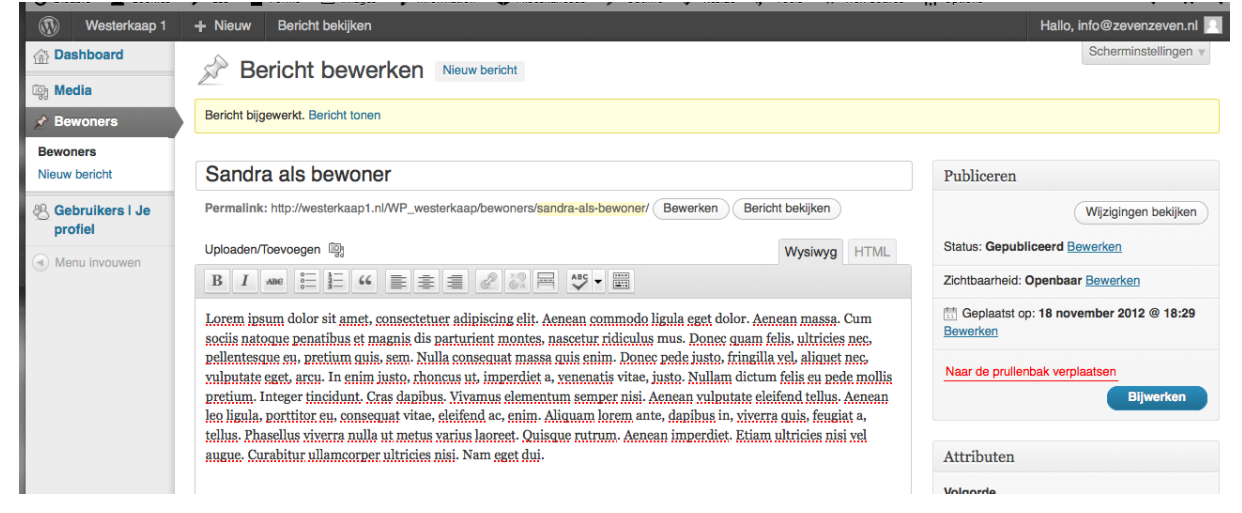

Je ziet in dit voorbeeld "Sandra als bewoner"staan. Dit is de titel van je bericht. Daaronder zie je "Uploaden/Toevoegen staan. Hier kan je plaatjes toevoegen. Zie daarover meer onder "Media"toevoegen (pag.4).

Zoals je ziet heb ik hier al een tekst (Lorum ipsum) toegevoegd. Dit bericht is al gepubliceerd. Dit zie je aan de rechter kant, daar staat de knop "Bijwerken" Als het een nieuw bericht is zie je daar "Publiceren"staan.

De knoppen balk werkt een beetje zoals "Word" maar er zijn een paar knoppen die wat meer uitleg nodig hebben:

#### **Link naar of een website of een e-mailadres toevoegen**

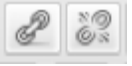

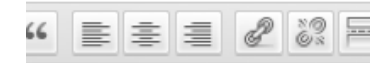

et, consectetuer adipiscing elit. A t magnis dis parturient montes, a

Selecteer de tekst waar je een link van wilt maken. Klik op het ketting symbool (linkerknop)

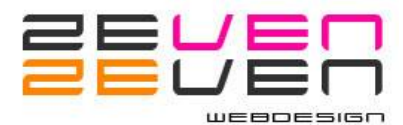

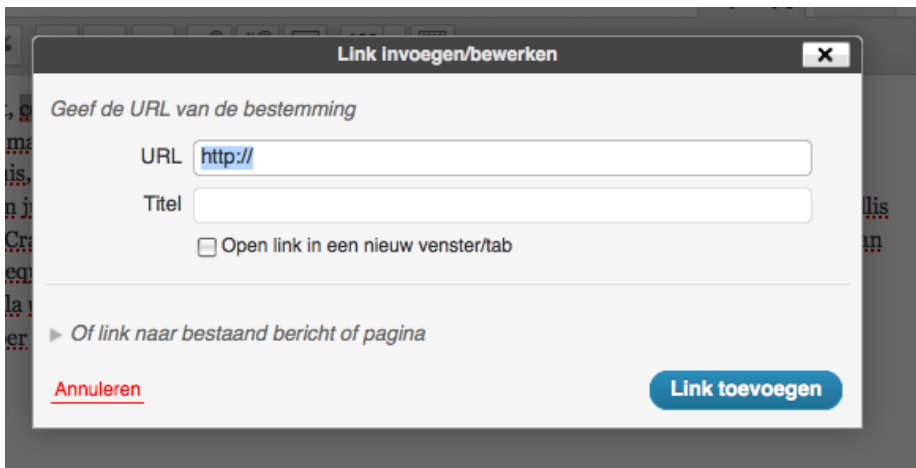

#### **Link naar website:**

Je ziet bij URL de http:// al staan, hier hoef je dan alleen [www.naamvandewebsite.nl](http://www.naamvandewebsite.nl/) toe te voegen. Titel mag, hoeft niet (zoekmachines). Wel belangrijk dat je "Open de link in een nieuwvenster/tab" aanvinkt.

Klik op "Link toevoegen"

#### **Link naar e-mail adres:**

Haal http:// weg en type mailto:naam@naam.nl

Klik op "Link toevoegen"

Om een link weg te halen, selecteer je de link in je tekst en klikt op het verbroken ketting symbool (de rechter knop).

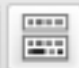

Met dit knopje kan je de balk uitklappen voor meer opties. Daar zit ook de "Help" knop voor meer uitleg over de knoppen.

#### **Uitleg Tabjes rechts boven de knoppen balk:**

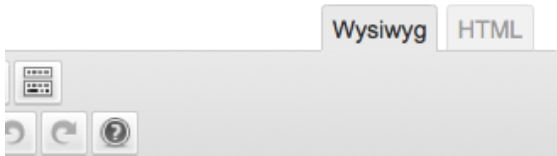

**Wysiwyg:** What you see is what you get. Als je bijv. een witregel ziet in je tekst, zie je zie op de site ook.

**HTML:** Als je bekend bent met HTML kan je hier de HTML code zien.

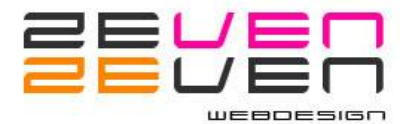

### **Plaatje toevoegen in een bericht**

Klik op "Uploaden/Toevoegen"

### lest van sandra

Permalink: http://westerkaap

Uploaden/Toevoegen

Nu kan je een plaatje kiezen, die op je computer staat. Daar waar je je cursor neerzet komt het plaatje. Ga met je cursor voor je tekst staan, dan komt het plaatje links bovenaan te staan en begint je tekst rechts daarvan. Klik op "Bestanden kiezen" om een plaatje vanaf je computer in te voegen en ook automatisch op de server te plaatsen.

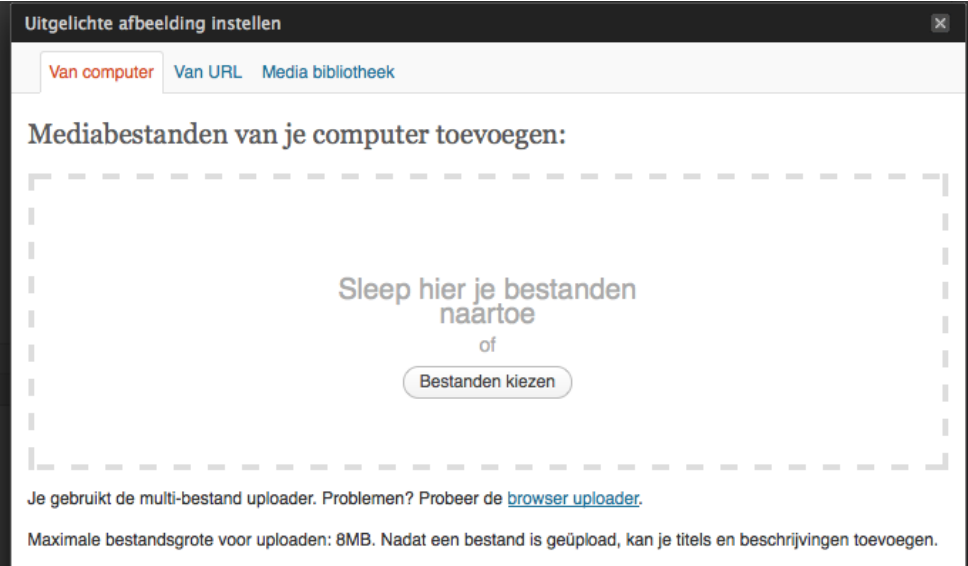

De foto wordt op de server gezet, als dit klaar is verschijnt je plaatje in hetzelfde popup scherm, scroll even naar beneden. Hier moet je verschillende dingen aanpassen, zie plaatje:

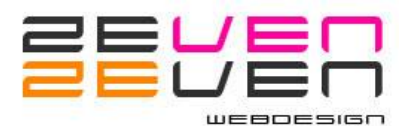

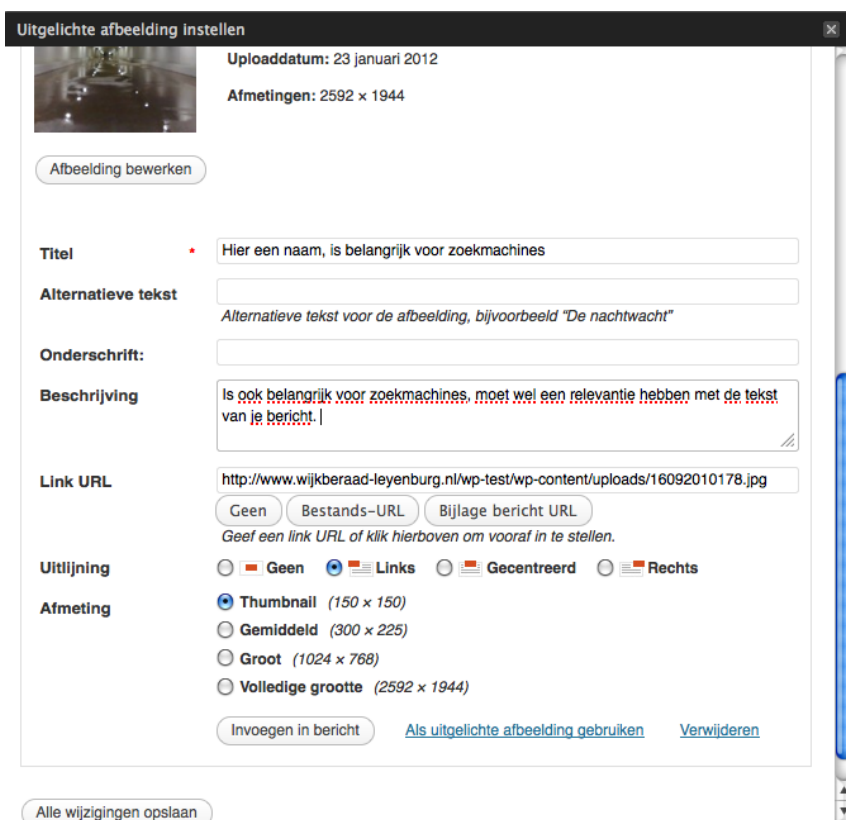

Heb je Titel, Alternatieve tekst (Alt) en Beschrijving ingevuld (belangrijk voor zoekmachines). De Alternatieve tekst is de tekst die je ziet als je met je muis over het plaatje gaat. Dit maakt de site gebruikers vriendelijk voor slechtziende of blinden die met een braille computer dan toch kunnen lezen wat het plaatje voorstelt.

Uitlijning kiezen voor "Links" het plaatje komt dan links en je tekst rechts daarvan.

Bij Afmeting moet je een formaat kiezen. Voor berichten is dit Thumbnail of Gemiddeld als je een iets groter plaatje wilt bij het bericht. Groot en Volledig scherm worden in deze site niet gebruikt.

### **Publiceren van je bericht**

Je bericht is dan klaar, je kan kiezen om hem op een later tijdstip te publiceren, klik dan op "Opslaan als concept". Of meteen dan klik je op Publiceren.

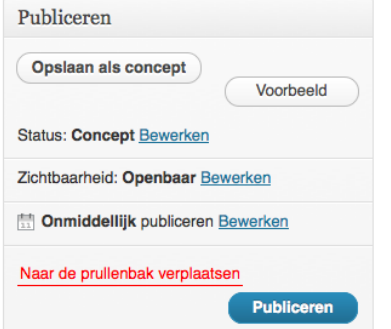

De berichten zijn zo ingesteld dat de laatste altijd bovenaan komt in de lijst (de tijd en datum van dat moment). Je kan de volgorde van je berichten veranderen door de datum te veranderen daardoor een bericht lager in de lijst te zetten.

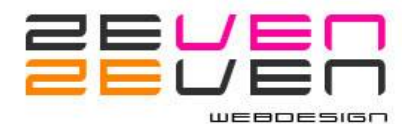

# **Fotogallery toevoegen:**

Ga naar de het bericht waar je een fotogallery wilt hebben. Stel je hebt iets te koop en je wilt meerdere foto's plaatsen.

Zet je cursor waar je de fotogallery wilt hebben. In dit voorbeeld staan er al 3 foto's onder de tekst. Kies "uploaden/toevoegen"

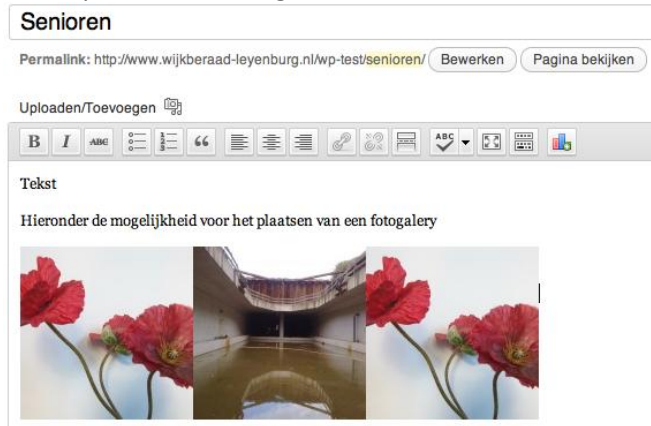

Kies het eerste plaatje, of van je computer of uit de media bibliotheek als het plaatje al eerder gebruikt is.

Zorg dat je hem "links"uitlijnt en formaat op 150x150 px (thumbnail) staat. Doe verder alles zoals het bij het toevoegen van plaatjes in de berichten gedaan moet worden (titel, omschrijving en Alternatieve tekst). Je kiest voor "invoegen in bericht" vervolgens weer op Uploaden/Toevoegen klikken enz. Mocht er een verschuiving van de plaatjes ontstaan, geef dan een backspace.

Veel succes!!